# RV016、RV042、RV042G和RV082 VPN路由器 和Mac OS的減速和DNS問題的解決方法

## 目標

如果電腦的Internet服務提供商(ISP)不路由IPv6 DNS查詢,則使用連線到RV0xx VPN路由器 的Mac OS的電腦可能會遇到顯著減速並出現DNS解析問題。解決方案是在Mac OS本身上禁 用IPv6,因為Safari和Apple應用程式沒有單獨的進程來禁用IPv6。

本文說明如何在連線到RV016、RV042、RV042G和RV082 VPN路由器的Mac上禁用IPv6。

# 適用裝置

- · RV016
- · RV042
- · RV042G
- · RV082

### 軟體版本

 $\cdot$  v4.2.1.02

#### 在Mac上禁用IPv6

使用Mac圖形使用者介面(GUI)

步驟 1.登入到Web配置實用程式,然後選擇Setup > Network。Network 頁面隨即開啟:

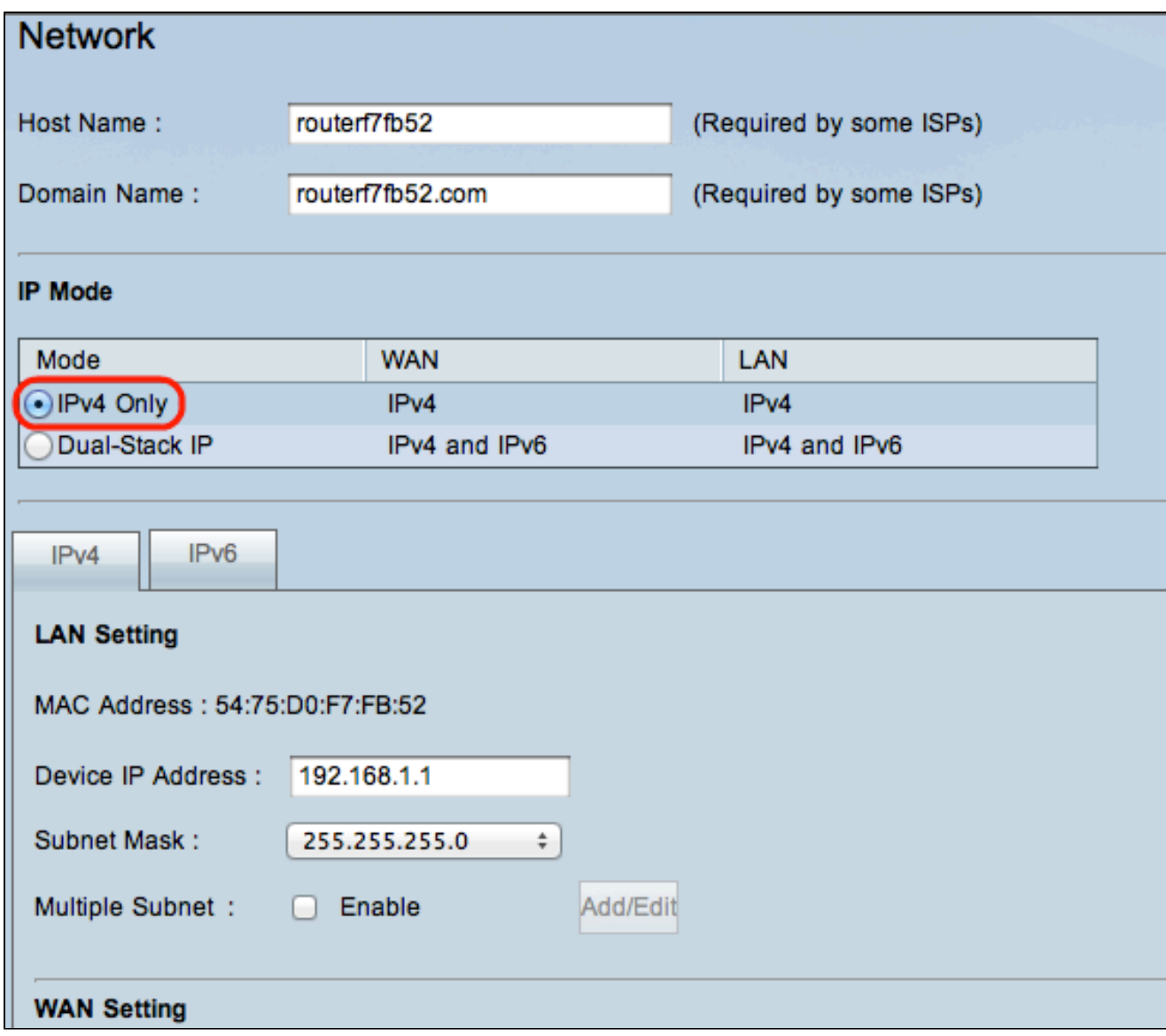

步驟 2.按一下IPv4 Only單選按鈕在路由器上禁用IPv6。

步驟 3.按一下頁面底部的Save以儲存更改。

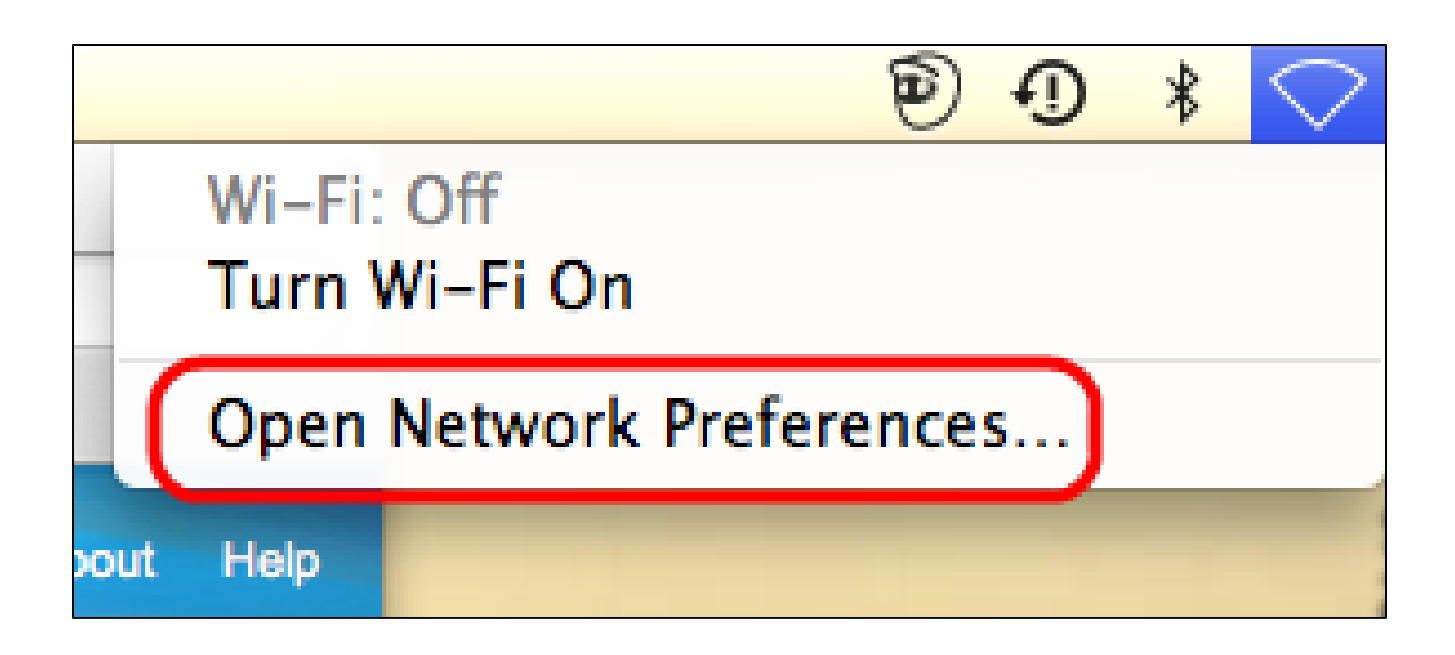

步驟 4.在Mac上,從案頭右上角的選單欄中選擇Network Icon > Open Network Preferences。 Network 頁面隨即開啟:

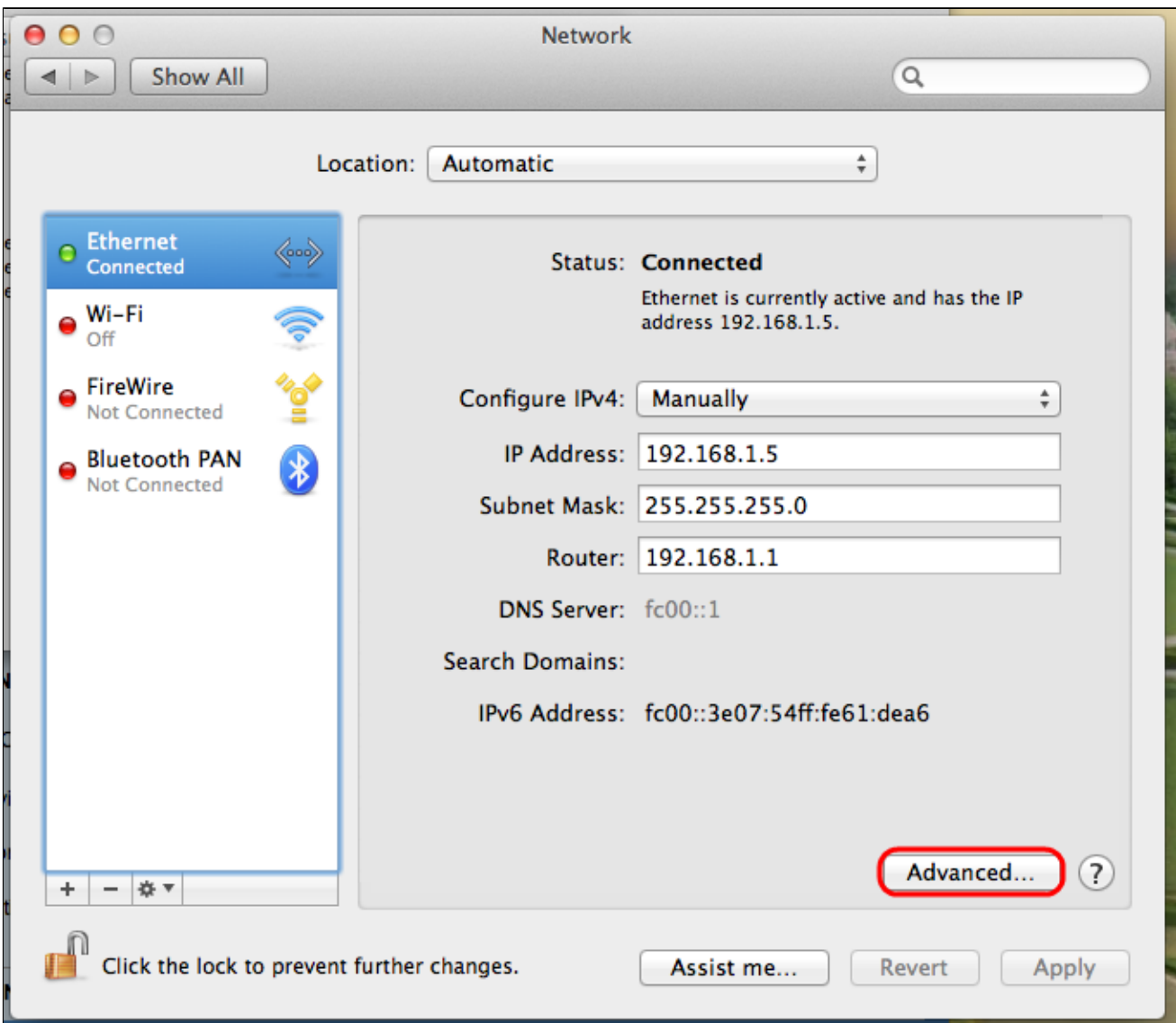

![](_page_3_Picture_31.jpeg)

步驟 6.在Configure IPv6(配置IPv6)下拉選單中,選擇Off。

步驟 7.按一下「OK」以儲存設定。

使用命令終端

有時,由於安全設定,Mac OS可能不允許使用者更改IPv6設定。Off選項在Configure IPv6(配置IPv6)下拉選單中不可用。對於此類情況,請遵循以下步驟:

步驟 1.在Mac案頭上,從塢站中選擇Applications > Utilities > Terminal。

步驟 2.在終端中,輸入networksetup -listallnetworkservices。

![](_page_4_Picture_0.jpeg)

步驟 3.按Enter鍵。將顯示所有網路服務。

![](_page_4_Picture_2.jpeg)

步驟 4.輸入networksetup -setv6off Ethernet。

步驟 5.按Enter禁用IPv6。

#### 關於此翻譯

思科已使用電腦和人工技術翻譯本文件,讓全世界的使用者能夠以自己的語言理解支援內容。請注 意,即使是最佳機器翻譯,也不如專業譯者翻譯的內容準確。Cisco Systems, Inc. 對這些翻譯的準 確度概不負責,並建議一律查看原始英文文件(提供連結)。